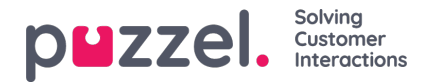

# **Standardrapporter**

Her finner du alle standardrapportene som firmaet ditt har tilgang til.

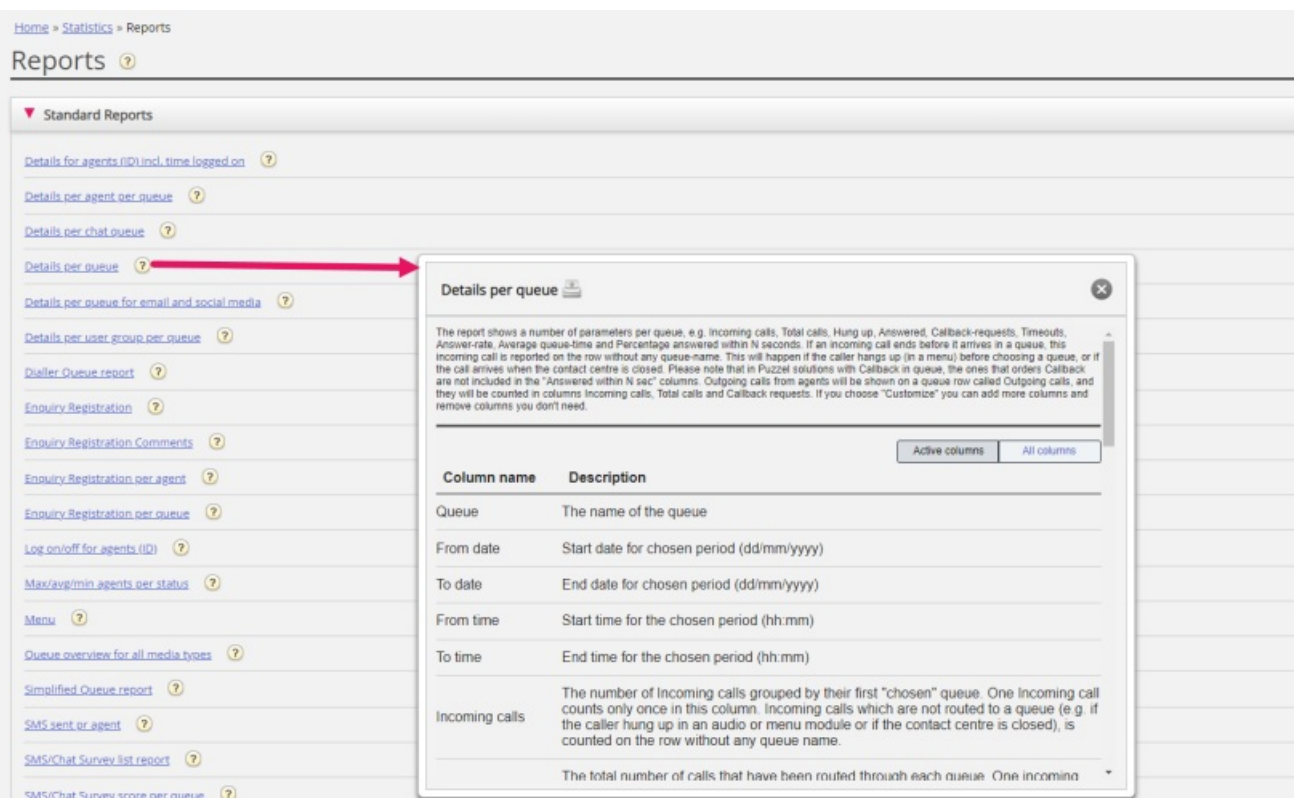

#### **Spørsmålstegnet ved siden av rapporten inneholder en komplett beskrivelse av rapporten.**

Vi anbefaler også delen Statistikk på help.puzzel.com, der vi har beskrevet de ulike rapportnivåene, hvordan tilbakeringing rapporteres, og andre emner: https://help.puzzel.com/product-documents/feature-guide/statistics

I statistikken vises samtaler og skriftlige forespørsler i den aktuelle systemkøen (ikke i visningskøen).

Velg den ønskede rapporten for å åpne en ny nettleserfane der du kan endre parametere for rapporten. Du kan velge tjenestenummer, tidsperiode og hvordan tidselementene grupperes, for eksempel etter kvarter, time, dag osv.

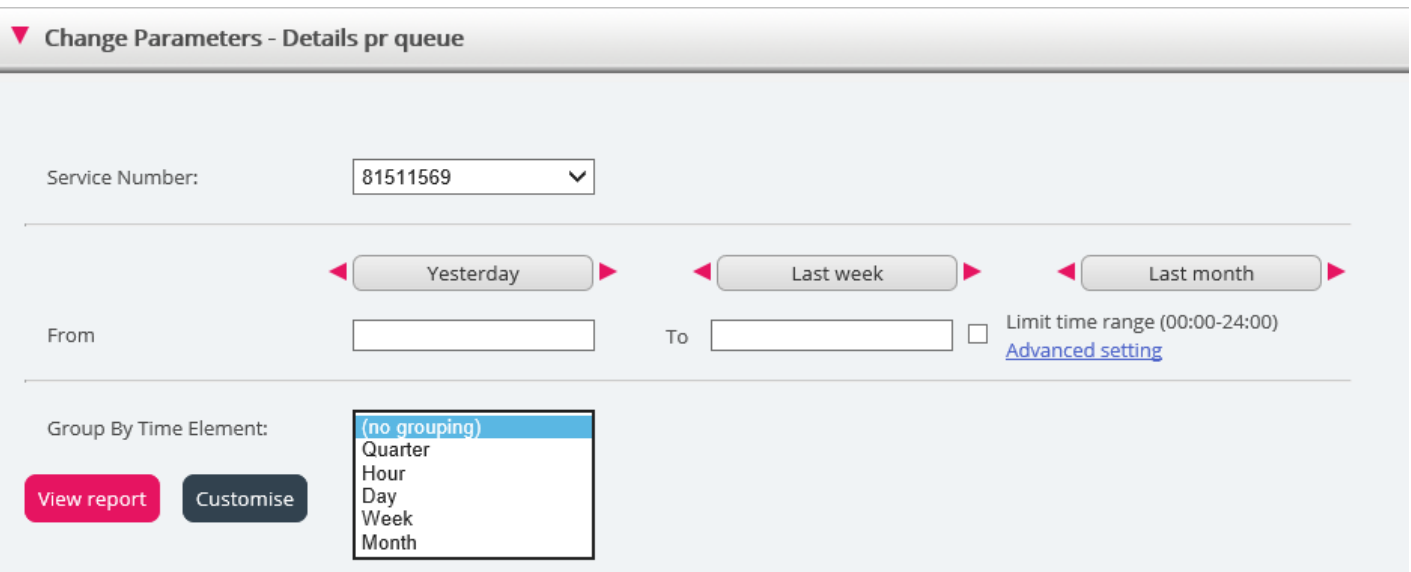

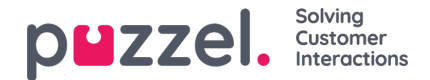

### **Definere tidsperiode**

Definering av en tidsperiode for en rapport kan gjøres manuelt eller ved hjelp av Tidshjelper-knappene. Tidshjelperknappene hjelper deg med å velge tidsområde raskt. Det finnes knapper for dag, uke og måned. Du kan bla igjennom tidsperioder ved hjelp av pilene ved siden av Tidsområde-knappene og flytte mellom datoer, uker og måneder.

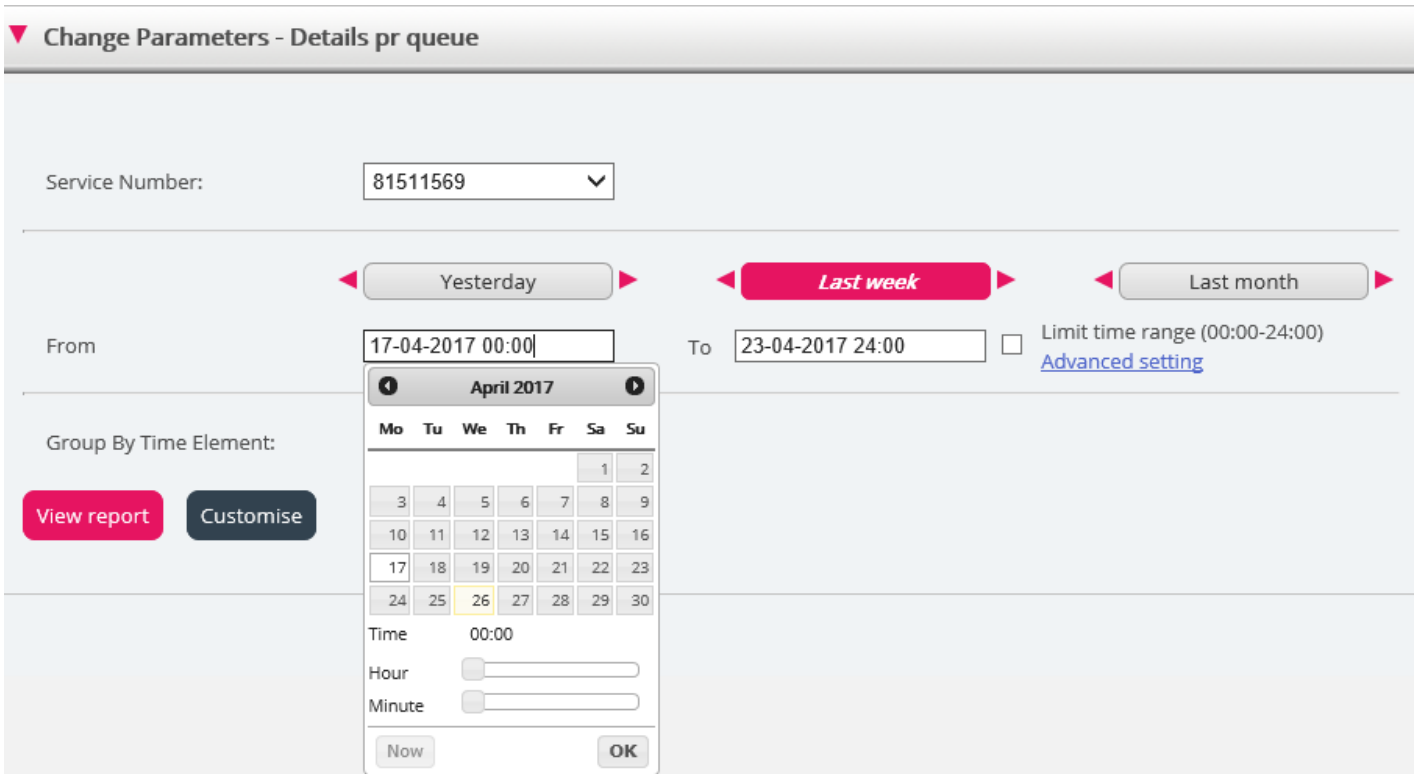

Du kan også velge å angi tidsperioden manuelt ved å skrive den inn, eller ved å bruke kalenderen som vil vises når du flytter markøren til Fra- eller Til-feltet.

Statistikkrapporter blir som standard lagret i 1200 dager hvis det ikke er avtalt noen annen lagringstid. Hvis du vil lagre agentrapporter (rapporter med tall per agent) i kortere tid enn statistikk på oversikts-/kønivå, kan du ta kontakt med Puzzel support slik at vi kan konfigurere kortere lagringstid for agentstatistikk (for eksempel 365 dager).

Hvis rapporten skal gjelde en tidsperiode som er lengre enn én dag, kan du bruke Begrens tidsområde for å tilpasse rapportens tidsparametere. Du kan generere en rapport bare innenfor åpningstidene dine, for eksempel mandag–onsdag og fredag 08.00–16.00 og torsdag 08.00- 18.00.

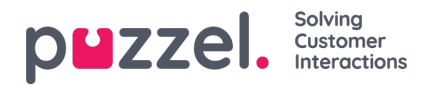

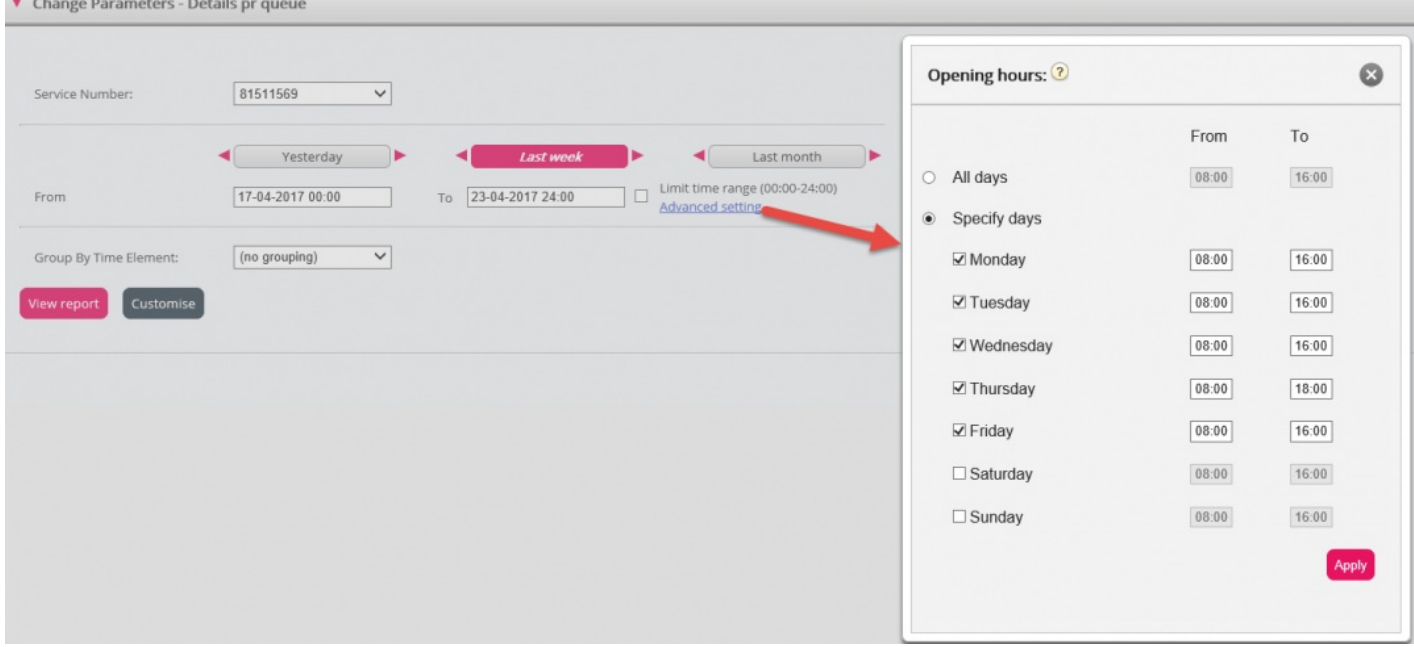

Dette gjør du ved å klikke på koblingen Avanserte innstillinger for å åpne Åpningstider-vinduet, der du kan konfigurere tidsområdet for hver enkelt dag.

Velg først tiden for Fra (08.00) og Til (16.00), klikk deretter på Spesifiser dager og juster tiden for de forskjellige dagene. Klikk deretter på Bruk, og merk til slutt av i boksen for å bruke tidsbegrensningene.

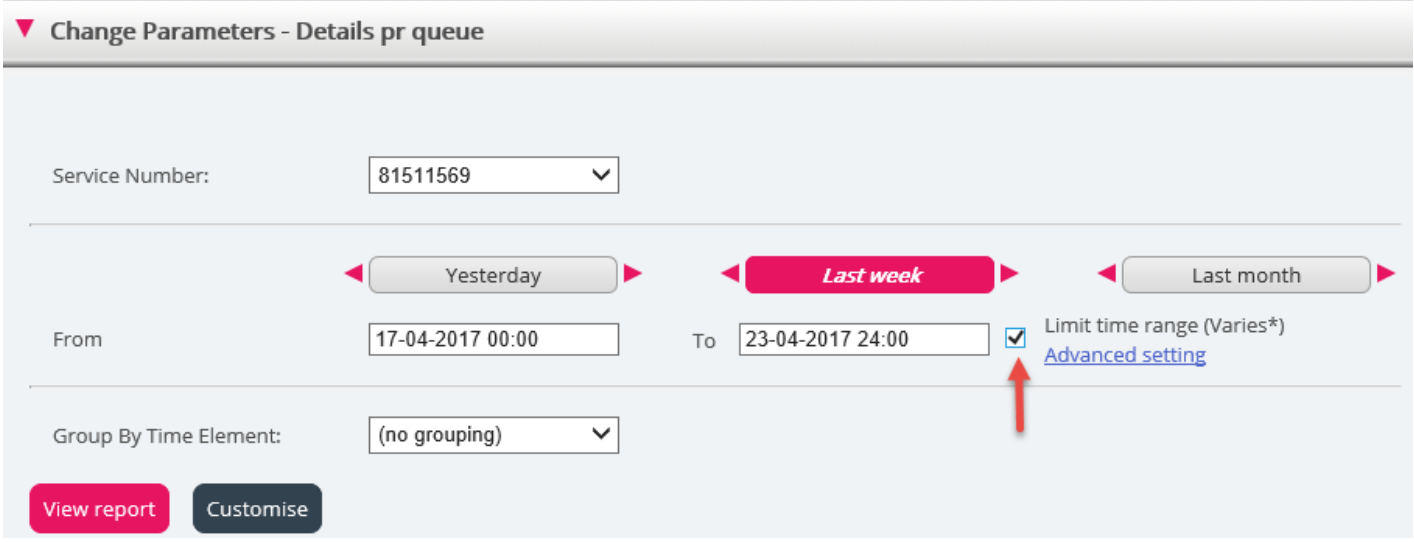

Hvis du vil generere en månedlig eller ukentlig rapport for nattskiftet, kan du gjøre det ved å skrive inn for eksempel Fra 23.00 og Til 07.00. Hvis Fra-tidspunktet (for eksempel 23.00) er senere enn Til- tiden (for eksempel 07.00), anses Til-tiden for å være neste dag.

Når du har generert en rapport ved å klikke på Vis rapport, vises rapporten, og Endre parameter-delen minimeres. Hold markøren over et kolonnenavn for å se en beskrivelse.

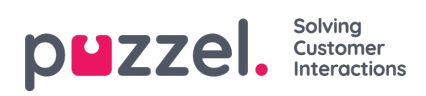

Change Parameters - Details pr queue

#### $\mathbb{R}$  .

Customer: Service Number 7704/2017 - 24/04/2017 / Generated: 26/04/2017 08:55:00 (GMT+02:00)

## Details pr queue

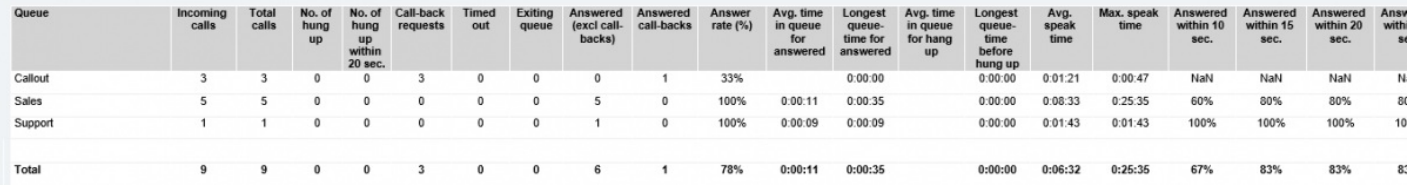